## **SIEMENS GFX3802-7CD01-1CA0**

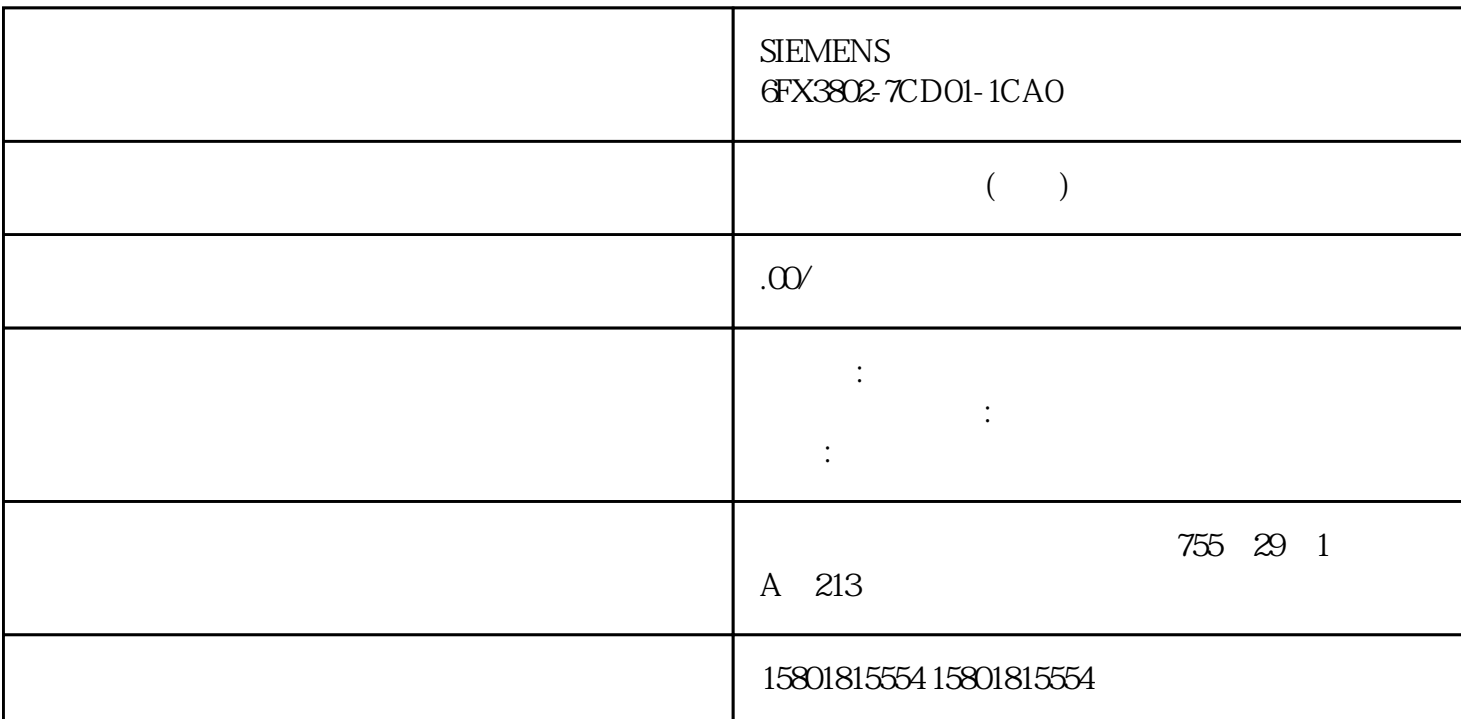

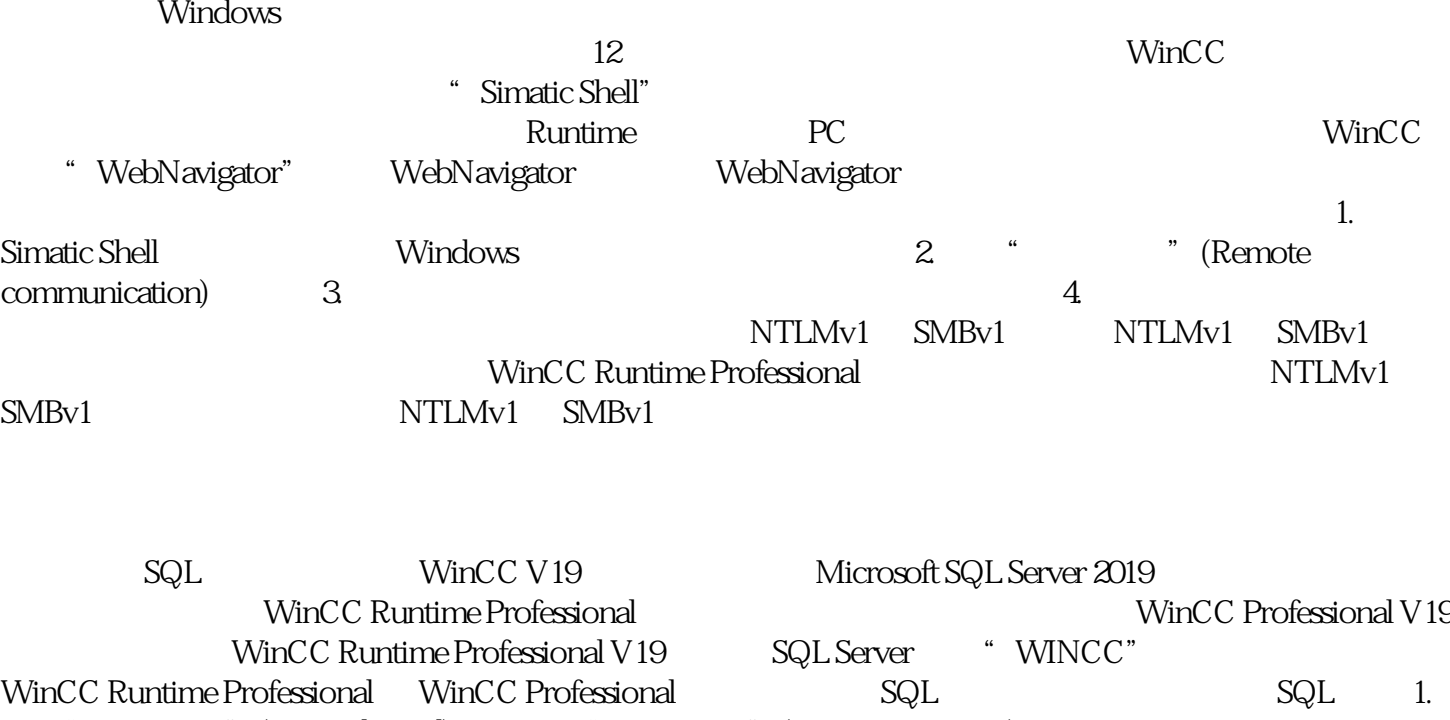

打开"控制面板"(Control Panel)。 2. 单击"删除程序"(Remove program)。 3.  $\sim$  Microsoft SQL Server  $\sim$   $\sim$   $\sim$   $\sim$   $\sim$ "(Remove/change) 4. " "(Remove) 5. " "(Select instance) 对话框中,选择实例"WINCC",然后单击"下一步"(Next)。 6. 在"选择功能"(Select functions) " "(Select all) " "(Next) 7. " "(Function

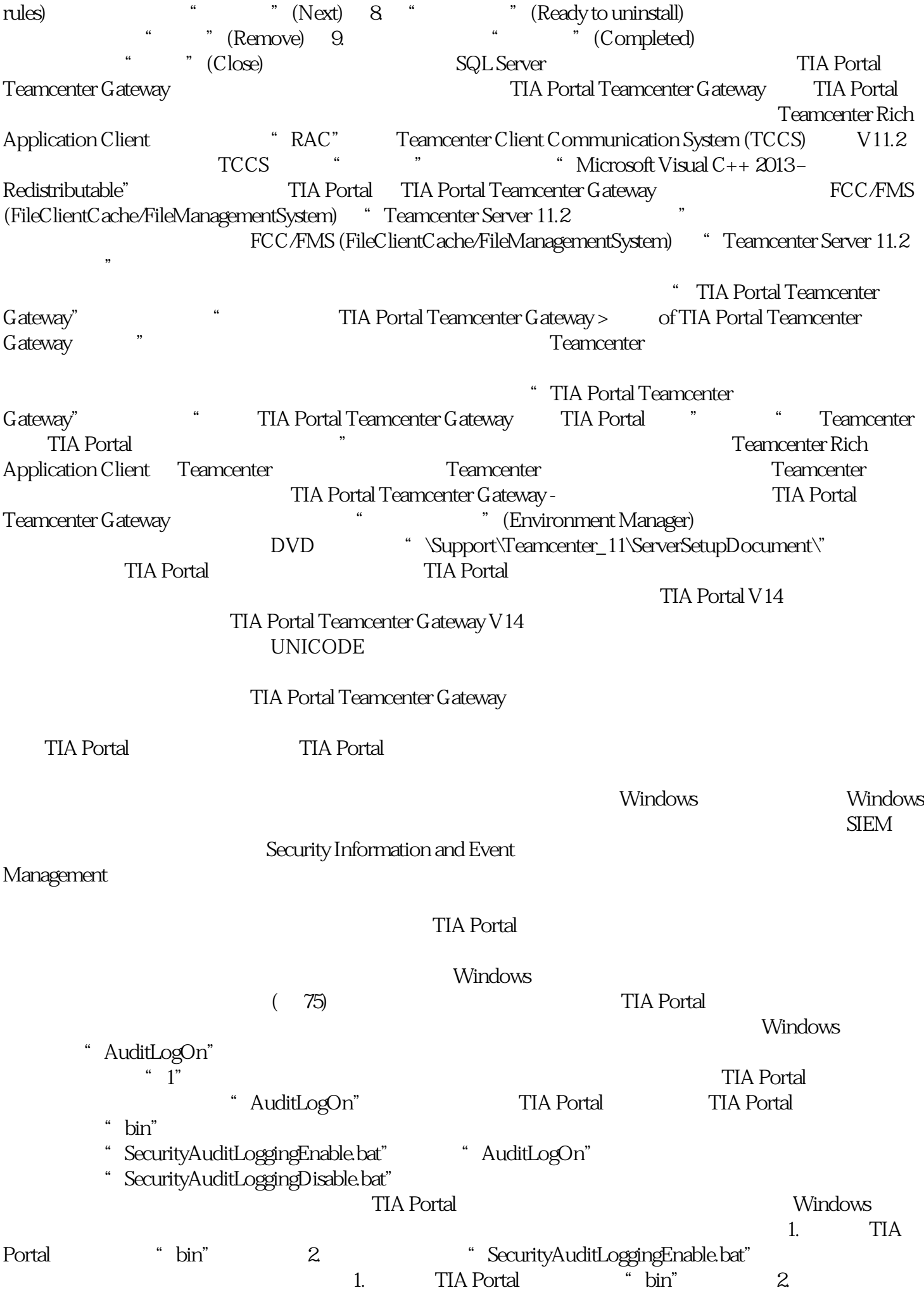

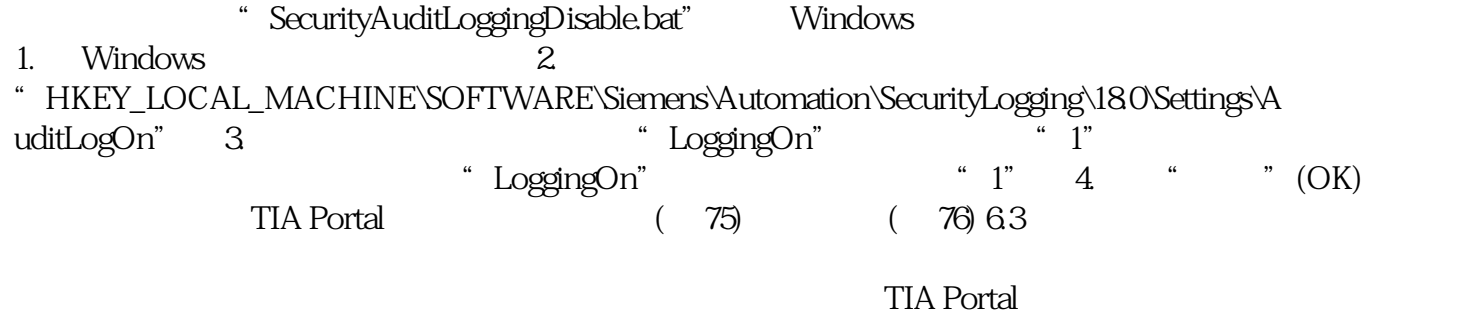

UMAC -